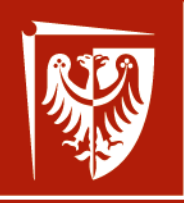

**Advanced Optoelectronic**

Wrocław University of Science and Technology

## **project**

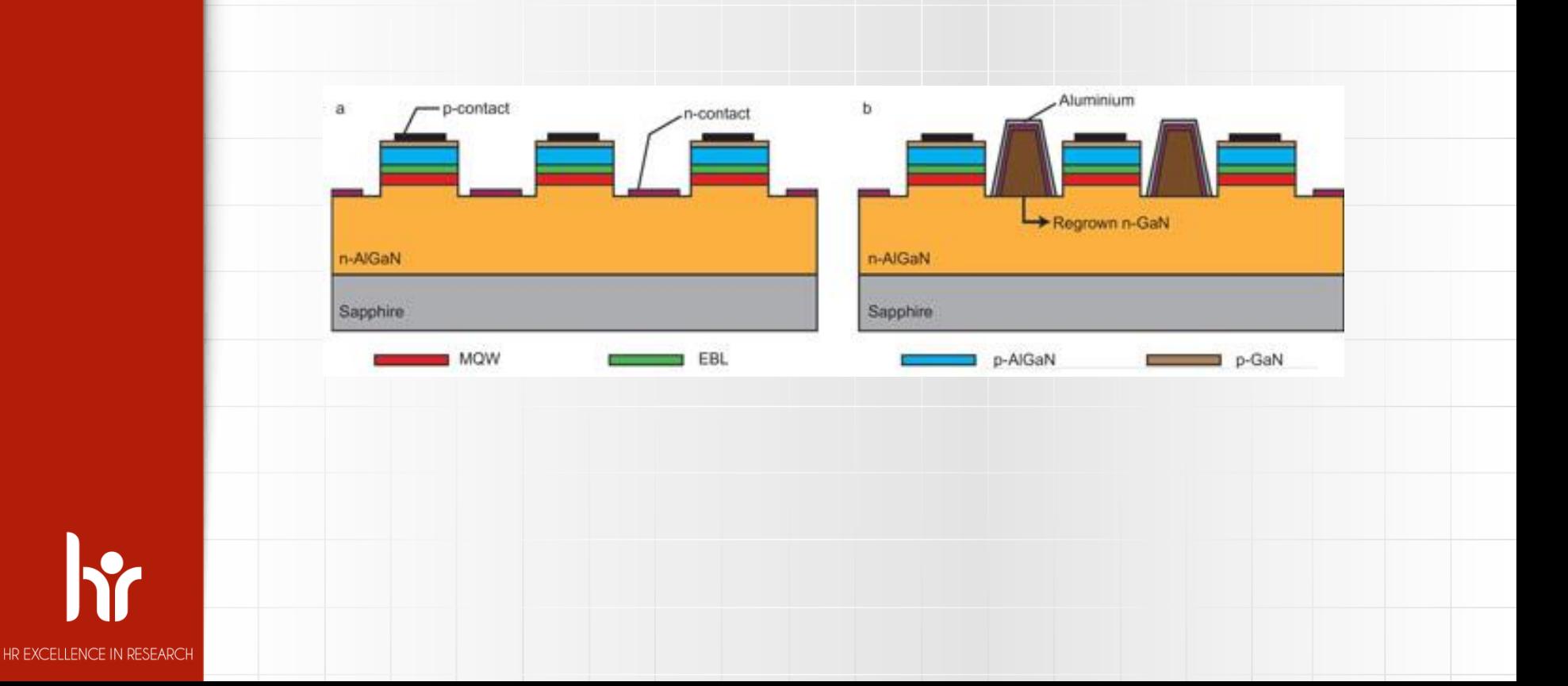

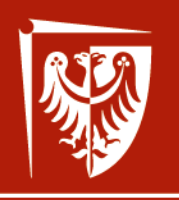

Wrocław University of Science and Technology

HR EXCELLENCE IN RESEARCH

p-contact

## **Advanced Optoelectronic project**

#### Introduction

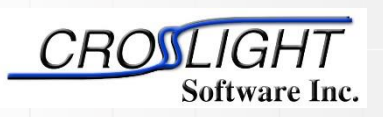

Output Output<sub>er</sub>

AR coating

Oxide-confined layer

rconfined in layer

**17-DBR** 

ssivation<br>ssivation

GaAs substrate

iaAs

Simulation software by:

Crosslight Software Inc.

http://crosslight.com/

Dr inż. Damian Radziewicz

Wrocław 2018

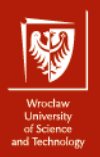

# ❖ Information about teacher ❖ Information about project ❖ Short information about APSYS Introduction

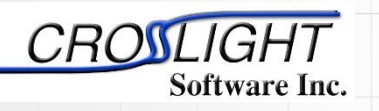

Simulation software by:

Crosslight Software Inc.

http://crosslight.com/

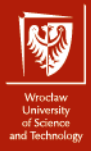

## Information about teacher

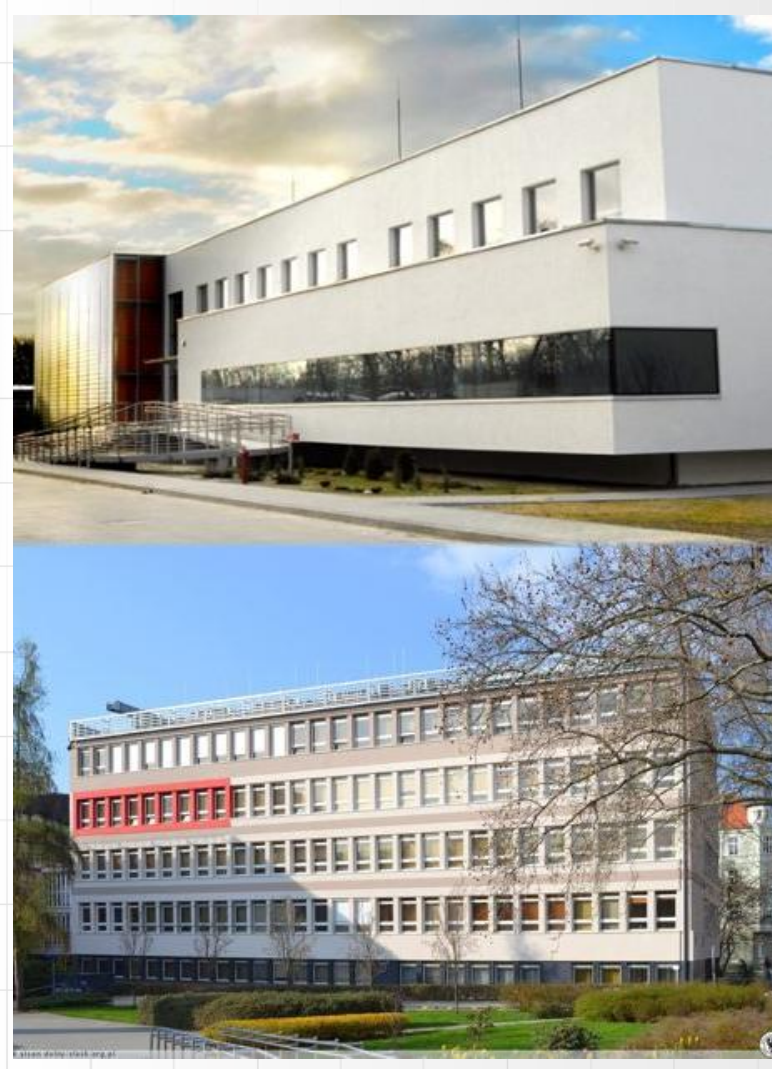

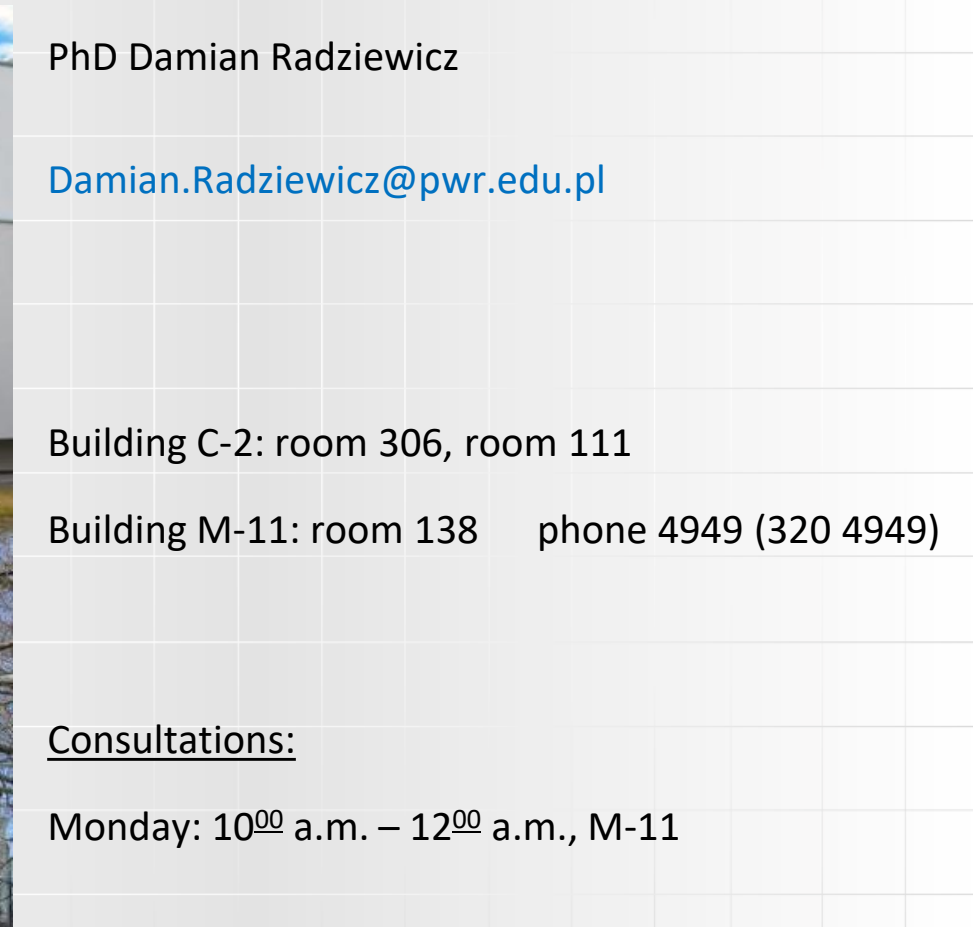

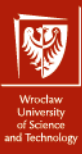

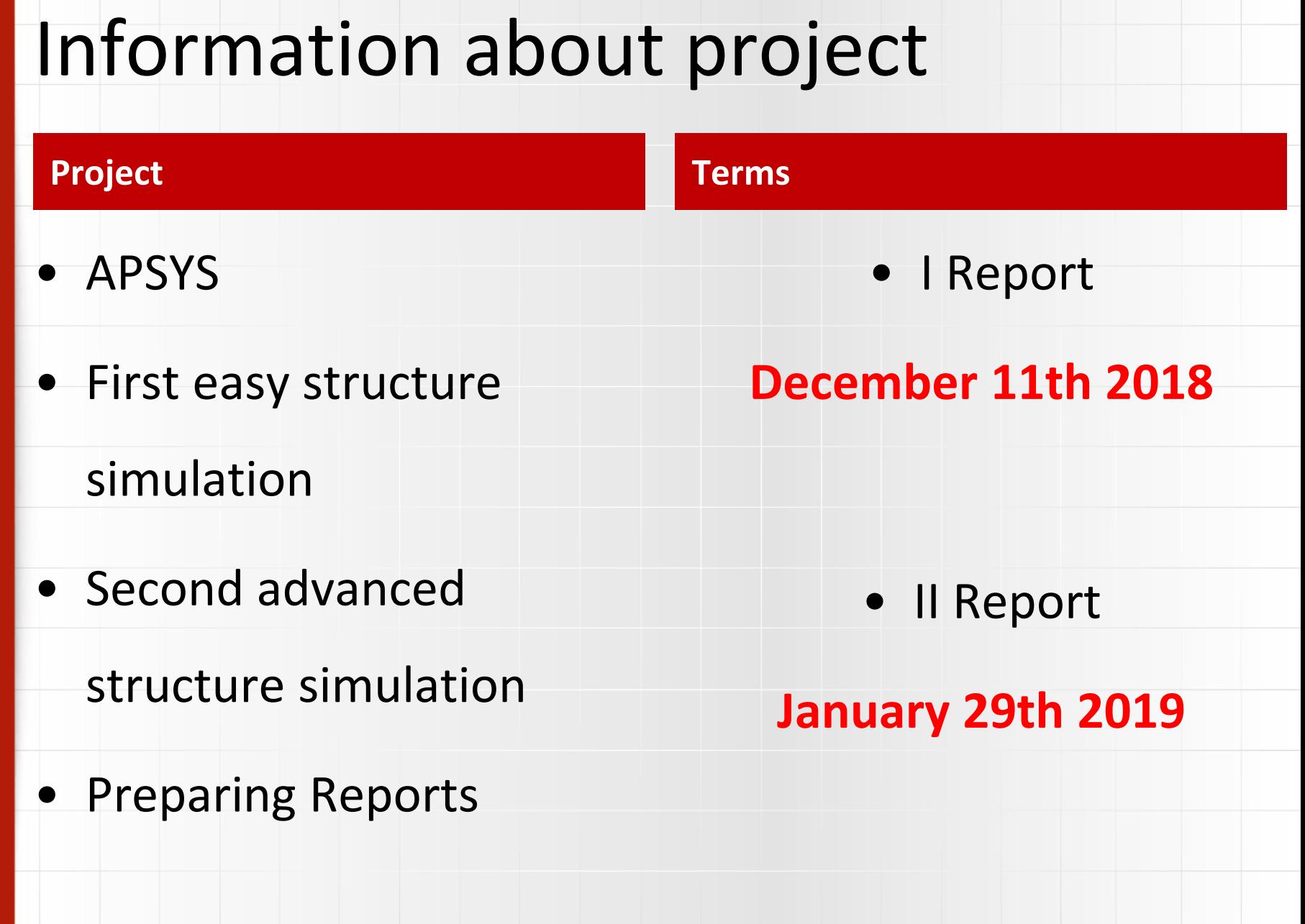

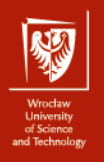

#### **APSYS definition**

#### **APSYS informations 1**

**APSYS** is a general purpose 2D/3D modeling software program for semiconductor devices. Based on finite element analysis, it includes many advanced physical models such as hot carrier transport, heterojunction models and thermal analysis. APSYS offers a very flexible and simulation environment for modern semiconductor devices.

**APSYS** can be applied to the modeling and analysis of almost all devices except semiconductor lasers (which are simulated by other products **LASTIP** and **PICS3D**).

These include the following devices based on silicon and compound materials.

- 1. Silicon MOSFET, bipolar transistors and CCD.
- 2. HBT based on SiGe, AlGaAs and InGaAsP.
- 3. GaAs MESFET and Photodectors.
- 4. GaN HEMT.
- 5. Light Emitting Diodes (LED).
- 6. Electro-absorption modulators.
- 7. Organic semiconductor devices (OLED).
- 8. Compound, thin film and multi-junction Solar Cells.

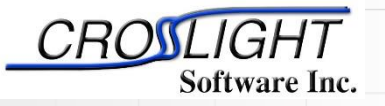

Simulation software by:

Crosslight Software Inc.

http://crosslight.com/

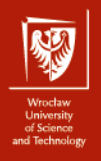

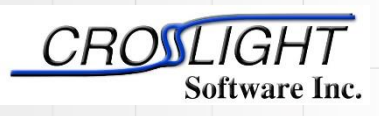

Crosslight Software Inc.

http://crosslight.com/

**APSYS** can solve self-consistently the hydrodynamic equations, the heat transfer equations as well as the conventional drift-diffusion equations. Data generated by APSYS include the following:

*•* 1) Current versus voltage (I-V) characteristics.

**APSYS informations 2**

- 2) 2D potential, electric field and current distributions.
- 3) 2D distributions of electron and hole concentrations.
- 4) 2D distributions of hot carrier temperatures in the hydrodynamic model.
- 5) 2D distributions of lattice temperature for the heat transfer model.
- 6) Band diagrams under various bias conditions.
- 7) Results of AC small signal analysis for any frequency range. Extraction of 2-port AC parameters such S- and Y- parameters.
- 8) Quantum well subband structure with valence mixing model for quantum devices.
- 9) 2D distributions of occupancy and concentration of deep level traps in a semiconductor.
- 10) 2D optical field distribution for photonic devices such as photodetectors.
- 11) Spontaneous emission spectrum as a function of current for LED's.
- 12) All of the above as a function of time (transient model).
- 13) All of the above at different environment temperatures.

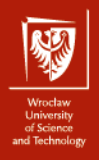

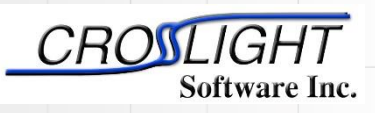

Crosslight Software Inc.

http://crosslight.com/

- **.geo** The main input file that describe the full details of the device geometry and the initial mesh allocation.
- **.sol** The main input file that defines the material properties and controls the bias and other conditions of main equation solver.
- **.layer** An important auxiliary input file that uses the layer structure description to generate the .geo, .doping, .mater and .mplt files,
- **.doping** which contains doping information that is to be included in the .sol file.
- **.mater** which contains material information that is to be included in the .sol file.
- **.mplt** can be used to plot the mesh generated from .geo file.

**APSYS informations 3**

- **.gain** file is another important auxiliary input file that can be used to preview the optical gain spectrum, spontaneous emission rate spectrum, quantum well subbands, and other critical physical properties. This may be used by the user to do some preliminary estimate before the full simulation is performed.
- **.out** files may appear as .out 01, .out 02, etc.. These are numerical output data from the main equation solver. They can be used by the .plt program to be plotted. These output files are not meant to be understood by the user.
- **.std** files may appear as .std 01, .std 02, etc.. These are another form of numerical output data from the main equation solver. They can be used by the CrosslightView program to be displayed in 3D color graphics. These output files can be understood by the user should there were such a need.
- **.plt** file is used to plot the data in .out output files. APSYS calls the public domain software GNUPLOT to display the graphics in various computer platforms and printers.

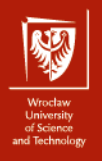

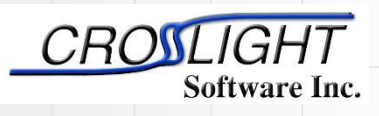

Crosslight Software Inc.

http://crosslight.com/

#### **APSYS informations 4**

#### **Basic procedure:**

- 1. Run the "**\*.layer**" files to 'process and generate the .geo files.
- 2. Run the "**\*.geo**" files to generate the mesh.
- 3. Run the main equation solver with the "**\*.sol**" input file .
- 4. (Optional) Results can also be plotted by using CrosslightView. This can launched by

right-clicking on the .std files in SimuCenter or with the main menu: "Action *→* View

Results *→* CrosslightView". The program can also be launched independently from

the Start Menu.

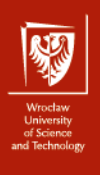

**APSYS informations 5**

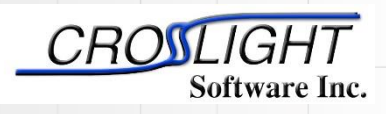

Simulation software by:

Crosslight Software Inc.

http://crosslight.com/

LayerBuilder Overall file structure and flow chart of Crosslight layer file device simulators**Device structure** mater file geo file doping file Sol file mesh file gain file **Device structure Device Simulator** std file out file Only shaded files need to be set up by user. Post-processing olt file or Crosslightview

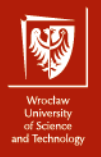

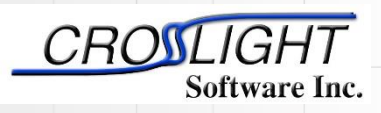

Crosslight Software Inc.

http://crosslight.com/

#### **APSYS informations 6**

**Defining the device structure – cross section**

$$
1 \ \mu m - Al_{0.5}Ga_{0.5}As - p=1.0 \times 10^{24} \ m^{-3}
$$

0.2 um - GaAs - undoped; active region

 $1 \mu m - Al_{0.5}Ga_{0.5}As - n=1.0\times10^{24} m^{-3}$ 

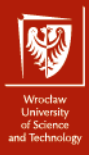

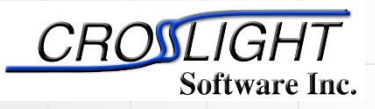

Crosslight Software Inc.

http://crosslight.com/

#### **APSYS informations 6**

#### **Defining the device structure – test1.layer file**

```
$file:test1.layer
begin_layer
column column_num=1 w= 0.150000E+01 mesh_num=2 r=1.
bottom_contact column_num=1 from=0 to= 0.150000E+01 &&
contact_num=1 contact_type=ohmic
$
layer_mater macro_name=algaas &&
var_symbol1=x var1= 0.500000E+00 &&
 column_num=1
layer d= 0.100000E+01 n= 13 &&
n_doping1= 0.100000E+25 &&
r= 0.800000E+00
$
layer_mater macro_name=algaas &&
var_symbol1=x var1= 0.000000E+00 &&
active_macro=AlGaAs &&
avar_symbol1=xw avar1= 0.000000E+00 &&
column_num=1
layer d= 0.200000E+00 n= 5 &&
shift_center= -0.111111E-01 &&
 r= -0.120000E+01
$
layer_mater macro_name=algaas &&
var_symbol1=x var1= 0.500000E+00 &&
column_num=1
layer d= 0.100000E+01 n= 11 &&
p_doping1= 0.100000E+25 &&
 r= 0.120000E+01
$
top_contact column_num=1 from=0 to= 0.150000E+01 &&
contact_num=2 contact_type=ohmic
end_layer
```
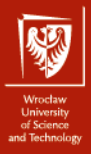

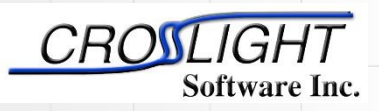

Crosslight Software Inc.

http://crosslight.com/

#### **APSYS informations 6**

#### **Defining the device structure – test1.layer file**

\$file:test1.layer begin\_layer **column** column\_num=1 w= 0.150000E+01 mesh\_num=2 r=1. bottom\_contact column\_num=1 from=0 to= 0.150000E+01 && contact\_num=1 contact\_type=ohmic

$$
1 \ \mu m - Al_{0.5}Ga_{0.5}As - p=1.0 \times 10^{24} \ m^{-3}
$$

0.2 um - GaAs - undoped; active region

$$
1 \ \mu m - Al_{0.5}Ga_{0.5}As - n = 1.0 \times 10^{24} \ m^{-3}
$$

#### $w = 1.5 \mu m$

**column\_num = 1**

**bottom\_contact contact\_type = ohmic**

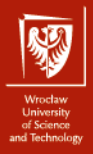

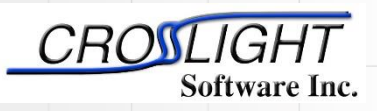

Crosslight Software Inc.

http://crosslight.com/

#### **APSYS informations 6**

#### **Defining the device structure – test1.layer file**

**layer\_mater** macro\_name=algaas && var\_symbol1=x var1= 0.500000E+00 && column\_num=1 **layer** d= 0.100000E+01 n= 13 && n\_doping1= 0.100000E+25 && r= 0.800000E+00

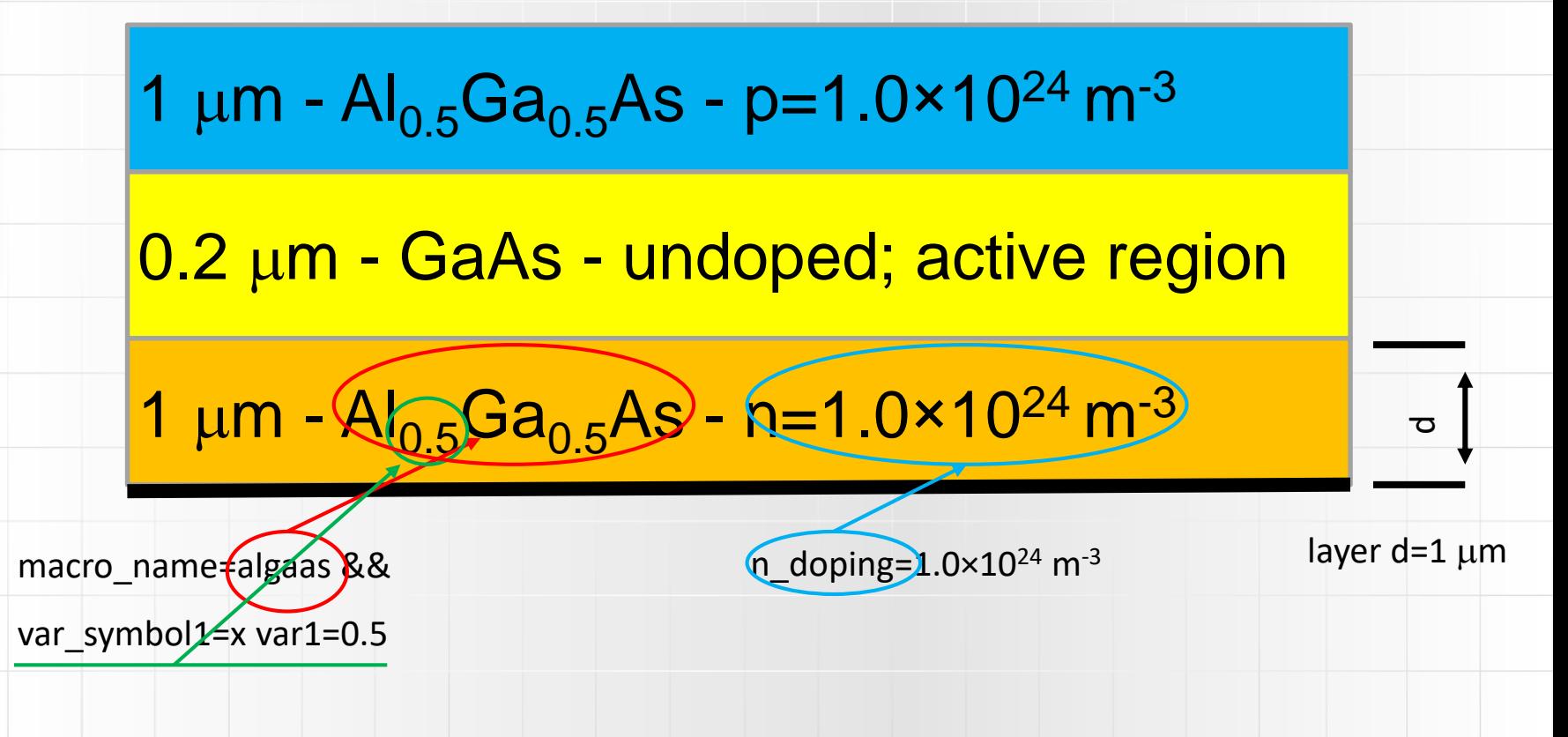

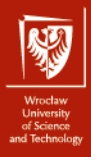

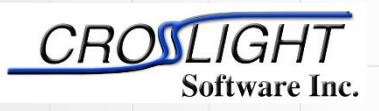

Crosslight Software Inc.

http://crosslight.com/

#### **APSYS informations 6**

#### **Defining the device structure – test1.layer file**

**layer\_mater** macro\_name=algaas && var\_symbol1=x var1= 0.000000E+00 && active\_macro=AlGaAs && avar\_symbol1=xw avar1= 0.000000E+00 && column\_num=1 **layer** d= 0.200000E+00 n= 5 && shift\_center= -0.111111E-01 && r= -0.120000E+01

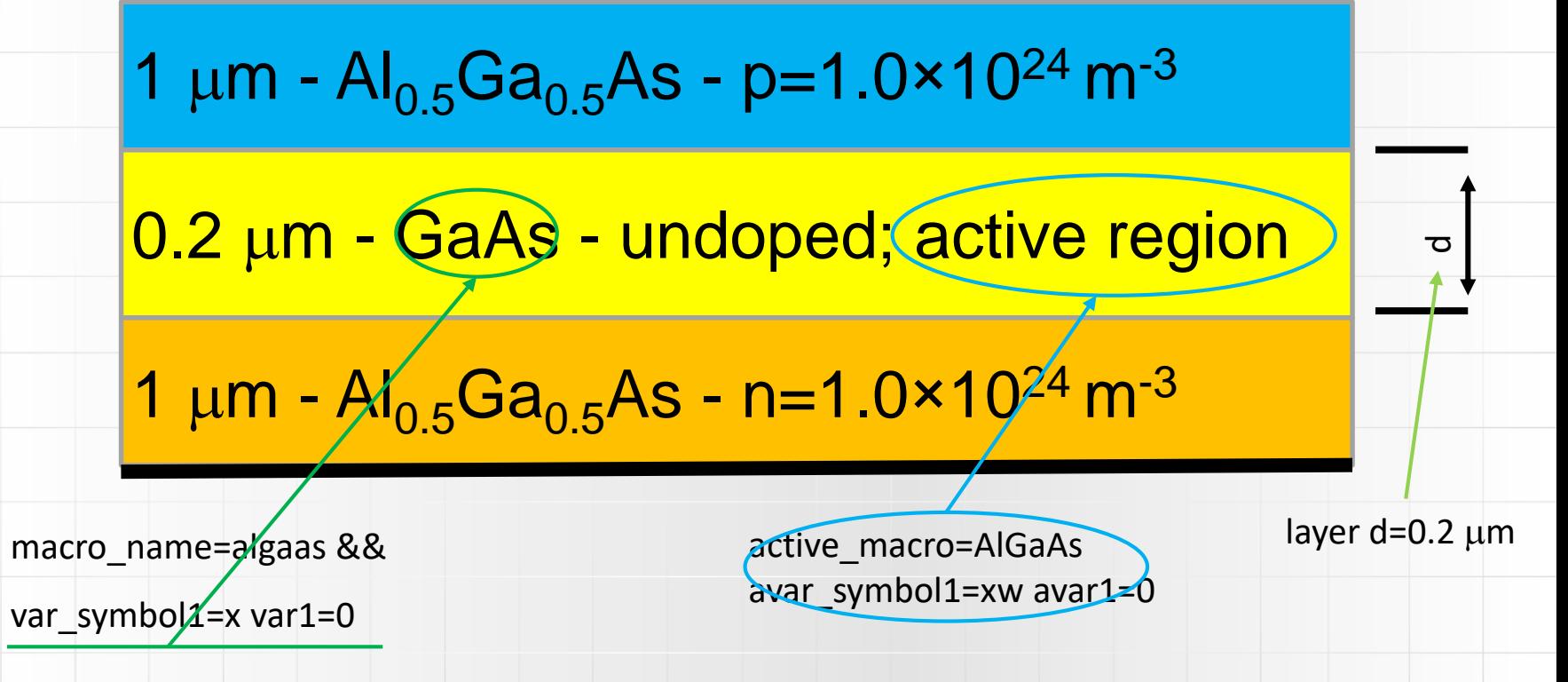

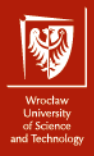

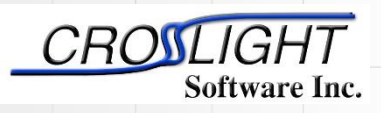

Crosslight Software Inc.

http://crosslight.com/

#### **APSYS informations 6**

#### **Defining the device structure – test1.layer file**

**top\_contact** column\_num=1 from=0 to= 0.150000E+01 && contact\_num=2 contact\_type=ohmic

**top\_contact contact\_type = ohmic**

$$
1 \ \mu m - Al_{0.5}Ga_{0.5}As - p=1.0 \times 10^{24} \ m^{-3}
$$

0.2 um - GaAs - undoped; active region

 $1 \mu m - Al_{0.5}Ga_{0.5}As - n=1.0\times10^{24} m^{-3}$ 

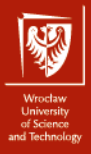

17

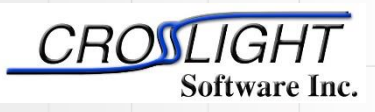

Simulation software by:

Crosslight Software Inc.

http://crosslight.com/

#### **APSYS informations 6**

#### **Defining the device structure – test1.layer file**

\$file:test1.layer begin\_layer **column** column\_num=1 w=  $0.150000E+01$  mesh\_num=2  $r=1$ bottom\_contact column\_num=1 from=0 to= 0.150000E+01 & contact\_num=1 contact\_type=ohmic \$ layer\_mater macro\_name=algaas && var\_symbol1=x var1= 0.500000E+00 && column\_num=1 **layer** d= 0.100000E+01 n= 13 && n\_doping1= 0.100000E+25 &&  $r = 0.800000E + 00$ \$ layer\_mater macro\_name=algaas && var\_symbol1=x var1= 0.000000E+00 && active\_macro=AlGaAs &&  $\mathbf{a}$ avar\_symbol1=xw avar1= 0.000000E+00 &&  $Ratio = 0.8$  $Ratio = 1.2$  $Ratio = -0.8$  $Ratio = -1.2$ column\_num=1 layer d= 0.200000E+00 n= 5 && shift\_center= -0.111111E-01 && Effects of different ratio on putting mesh points on an edge (a b). r= -0.120000E+01 \$ layer\_mater macro\_name=algaas && var\_symbol1=x var1= 0.500000E+00 && column num=1 layer d= 0.100000E+01 n= 11 && p\_doping1= 0.100000E+25 && The number of vertical mesh lines for the column. r= 0.120000E+01 \$ top\_contact column\_num=1 from=0 to= 0.150000E+01 && The number of mesh lines to be placed in the layer.contact\_num=2 contact\_type=ohmic end\_layer

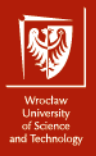

### **End of Introduction**